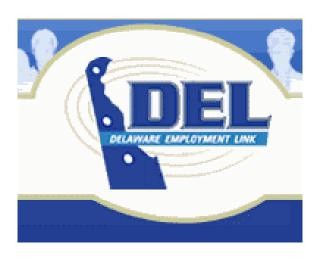

# Delaware Employment Link Applicant User Guide

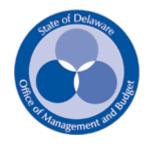

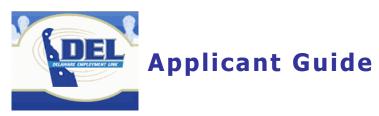

| Log Into DEL                          | 3  |
|---------------------------------------|----|
| Register a New Username               | 4  |
| Retreiving Your UserID or password    | 5  |
| Searching Job Postings                | 6  |
| Viewing Job Postings                  | 7  |
| Applying for Job Postings             | 8  |
| My Job Applications                   | 9  |
| The Employment Application            | 11 |
| Supplemental Questionnaire            | 11 |
| EEO/AA                                | 12 |
| Profile                               | 13 |
| School                                | 14 |
| Work                                  | 15 |
| Resume                                | 16 |
| Review                                | 17 |
| Send                                  | 18 |
| View or print a submitted application | 18 |

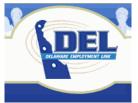

### **Log Into DEL**

You must be connected to the Internet to enter DEL.

First, launch the internet program.

Enter the address Address http://www.delawarestatejobs.com/

Click Go

### There are many ways to enter DEL.

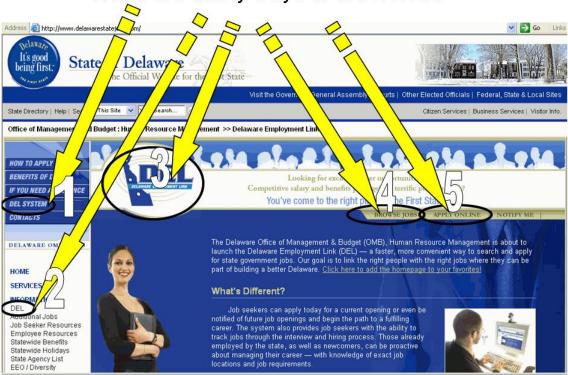

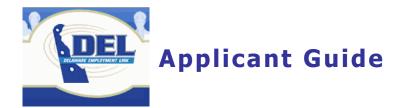

### Register a New Username

- Click
   New User Registration
   Click
   Fill out the Application NOW using the Internet.
- 3. Read the application instructions and scroll to the bottom of the page.
- 4. Click to check the box I agree with the above terms of use.
- 5. Click I am a NEW USER
- 6. Enter the requested information.

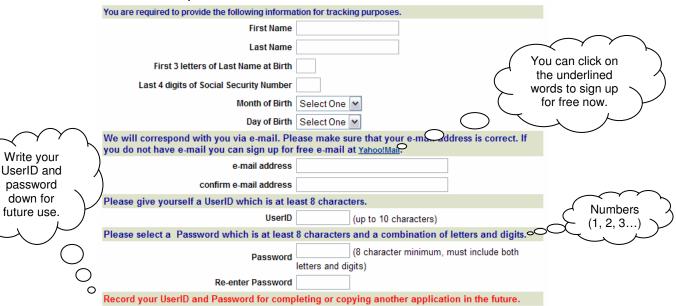

7. Once you have entered all of the information, click

Submit Registration

8. You are now registered in DEL.

Please note: All information you submit for the Online Employment Application will be encrypted using industry standard 128 bit encryption and verified by VeriSign. The State of Delaware will never Sell, Rent, or Lease your personal information to third parties.

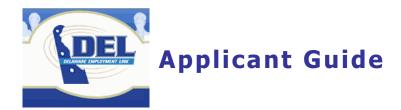

### **Retreiving Your UserID or password**

If you forget your UserID or password, click My Applications

You will see two links on this page, <u>Forgot Your UserID?</u> or <u>Forgot Your Password?</u>. Click the appropriate link and fill in the information requested.

Click Retreive ID and your UserID will be displayed or click and your password will be emailed to you.

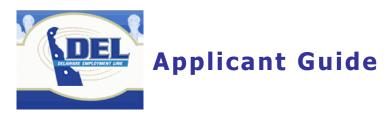

# **Searching Job Postings**

All job postings are displayed when you enter DEL if you scroll down the page.

To narrow your search, enter a keyword or select by agency, recruitment type, or job category to narrow the list of job postings.

Note: The picture below indicates location. This is not a search feature at this time.

| Click Search after you have made the selections.                      |                         |      |                            |  |  |  |
|-----------------------------------------------------------------------|-------------------------|------|----------------------------|--|--|--|
| Or, if you want to view all postings, click Show All                  |                         |      |                            |  |  |  |
| Narrow Your Job Search                                                |                         |      |                            |  |  |  |
| Your job listing will be filtered according to your selections below: |                         |      |                            |  |  |  |
| Keyword:                                                              |                         |      |                            |  |  |  |
| Location                                                              | All Areas               | ~    |                            |  |  |  |
| Agency                                                                | All Agencies            | ~    |                            |  |  |  |
| Recruitment Type                                                      | Select Recruitment Type | ~    |                            |  |  |  |
| Job Category                                                          | All Categories          | ~    | Select multiple categories |  |  |  |
| Search                                                                | C                       | lear | Show All                   |  |  |  |

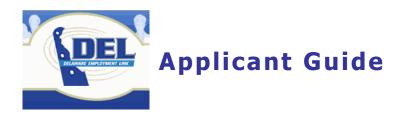

# **Viewing Job Postings**

Administrative Specialist I

Click the job title that you are interested in:

031607-MAAA01-ffffff

A new screen will open showing detailed information for that posting.

|                      | Administrative Specialist I Recruitment #031607-MAAA01-ffffff                                                                                                    |  |  |
|----------------------|----------------------------------------------------------------------------------------------------|--|--|
| Opening Date:        | 3/16/2007<br>3/22/2007 11:59:00 PM                                                                                                    |  |  |
| Closing Date:        |                                                                                                    |  |  |
| Type of Recruitment: | Open Competitive                                                                                                    |  |  |
| Salary:              | Yearly: \$24,422.00/Min - \$30,527.00/Mid  Executive (10) / Executive/OMB / Facilities Management  FACMNT: Facilities Mgmt - Maint Bldg: 192 Transit Lane, Dover, DE19901 |  |  |
| Agency:              |                                                                                                    |  |  |
| Location(s):         |                                                                                                    |  |  |
|                      | Go Back Apply View Benefits                                                                                                    |  |  |

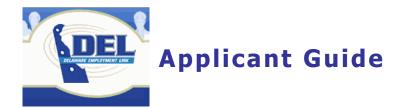

# **Applying for Job Postings**

| To apply for a job postin                   | g, click Apply und<br><u>Fill out the Supplemental</u><br><u>Questionnaire and</u><br>Application NOW using the | der the descrip     | ition of the po | sition at the |  |
|---------------------------------------------|----------------------------------------------------------------------------------------------------|---------------------|-----------------|---------------|--|
| top of the page or click                    | Internet.                                                                                                    | at the bottom       | of the page.    | The           |  |
| application instructions s                  | screen will open.                                                                                               |                     | . 0             |               |  |
|                                             | •                                                                                                    |                     |                 |               |  |
| Read the application ins                    | tructions and scr                                                                                               | oll to the botto    | m of the page   | <b>)</b> .    |  |
| ☐ I agree with the above terms              | of use.                                                                                                    |                     |                 |               |  |
|                                             |                                                                                                    |                     |                 |               |  |
| I am a NEW USER                             | I hav                                                                                                    | e REGISTERED PREVIO | DUSLY           | EXIT          |  |
|                                             |                                                                                                    |                     |                 |               |  |
| Click to check the box                      | l agree with the ab                                                                                             | ove terms of use.   |                 |               |  |
| Click I have REGISTERED P                   | REVIOUSLY (No                                                                                                   | te: if you are a    | new user, pl    | ease see the  |  |
| section called "Registering a New Username" |                                                                                                    |                     |                 |               |  |
| J                                           |                                                                                                    |                     |                 |               |  |
|                                             | Apply for                                                                                                    | New Opening (Lo     | gin Required)   |               |  |
|                                             |                                                                                                    | UserID              |                 |               |  |
| Enter your UserID and F                     | Password                                                                                                    | Password            |                 |               |  |
| ziner year deenz ana :                      | 40011014                                                                                                    |                     |                 |               |  |
| Click Retrieve Application                  | n                                                                                                    |                     |                 |               |  |

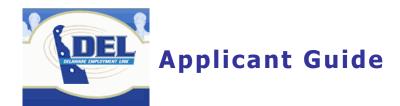

### My Job Applications

If you have previously applied for positions in DEL you will see a screen similar to the one below:

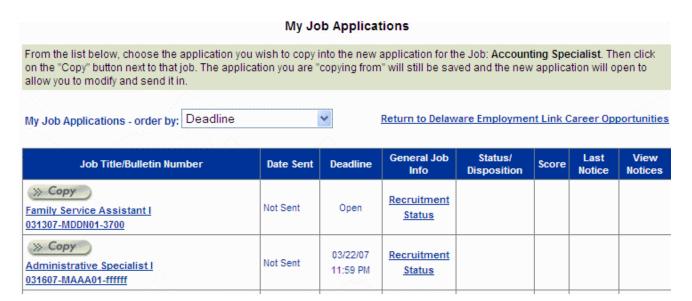

To apply for the current position, click on the Copy

You will then be able to answer the supplemental questionnaire and also edit your profile. Remember you must complete the supplemental questionnaire on each application that you submit and you must go to the Profile Tab and select the location(s) that interest you.

Save and continue

Save and Continue

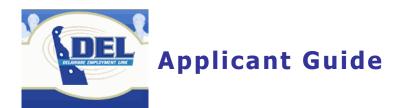

### The Employment Application

The employment application is divided into nine tabbed sections.

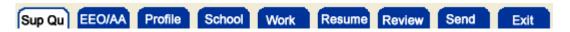

Any area that includes a \* (red asterisk) MUST be completed in order to open the next tabbed section.

Once you have completed the information in a section, click to open the next section.

You will be able to go back and make changes if desired.

The system is setup to automatically save your data every time you complete a section by pressing

Save and Continue

.

To finish your application at a later time simply click My Applications from the home page and select the application that you need to finish.

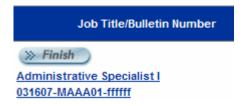

The application will have a "Finish" symbol at the top to remind you that the application is not complete. Click Finish to continue completing the application or to make revisions to the application.

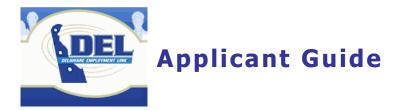

### **Supplemental Questionnaire**

At the top of the Questionnaire, you will see a description of the proficiency scale rating guide. Read this description to ensure you are answering the questions as accurately as possible

For each question, click the that best meets your knowledge or experience level and then enter your detailed response in the text box.

| The State of Delaware Employment Application Job Info                                                                                                    |
|----------------------------------------------------------------------------------------------------|
| Administrative Specialist I #031607-MAAA01-ffffff                                                                                                    |
| Sup Qu EEO/AA Profile School Work Resume Review Send Exit                                                                                                    |
| Supplemental Questionnaire: You are REQUIRED to complete this supplemental questionnaire for this application are then click on the button that says "Save and Continue". All fields with asterisks are required.                 |
| * Please assess your proficiency in using standard computer software programs for word processing, spreadsheets or databases on the following rating scale:  O Knowledge/No Work Experience                                       |
| O Applied Knowledge                                                                                                    |
| Thorough Knowledge/Experience                                                                                                    |
| Expert Level Knowledge/Experience                                                                                                    |
| None of the above                                                                                                    |
| Please detail how your education, training and/or experience meets the proficiency level selected for this jo requirement.                                                                                                    |
|                                                                                                    |
| * Please assess your proficiency in data collection which includes collecting, compiling and maintaining data from multiple sources such as files, records, databases, customers, staff and others on the following rating scale: |
| Knowledge/No Work Experience                                                                                                    |
| O Applied Knowledge                                                                                                    |
| Thorough Knowledge/Experience                                                                                                    |
| Expert Level Knowledge/Experience                                                                                                    |
|                                                                                                    |

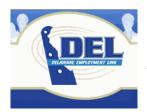

### EEO/AA

Enter your EEO/AA information on this Tab. If you scroll to the bottom of the page, you will also be able to indicate how you heard about our position.

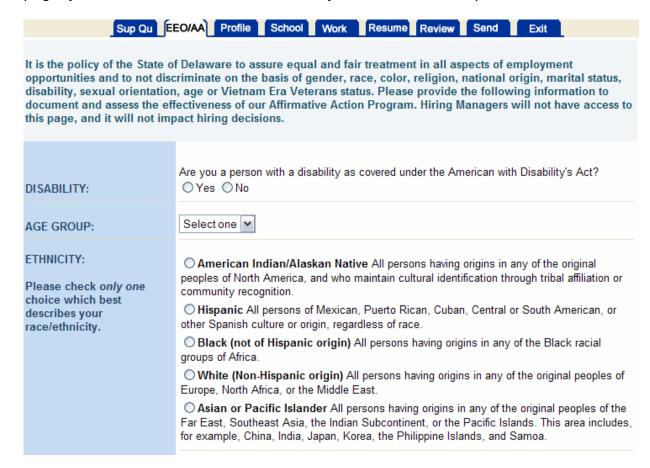

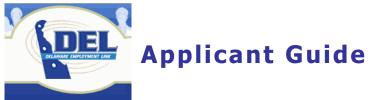

# **Profile**

Enter your personal information on this Tab:

| Sup Qu EE               | O/AA Profile School Work Resume Review Send Exit                           |
|-------------------------|----------------------------------------------------------------------------|
| Profile: You are        | e REQUIRED to Save & Continue this section for EACH application submitted. |
|                         |                                                                            |
| First Name*             |                                                                            |
| Last Name*              |                                                                            |
| Middle Initial          |                                                                            |
| Mailing Address*        |                                                                            |
| City*                   |                                                                            |
| State*                  | Select State or Other                                                      |
| Zip*                    |                                                                            |
| Country                 |                                                                            |
| Email Address*          |                                                                            |
| Home Phone              | OK to leave msg? ○ Yes ○ No                                                |
| Business Phone          | Ext. May we call you at work? O Yes O No                                   |
| Cell Phone              | Ext. OK to leave msg? OYes ONo                                             |
| Work locations you will |                                                                            |

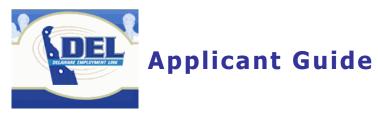

### School

Enter you education information on this Tab:

| Colleges, Graduate, Pro                                                 | ofessional, Busi    | iness, and/or Trade S        | School(s) Attended:                |                       |
|-------------------------------------------------------------------------|---------------------|------------------------------|------------------------------------|-----------------------|
| Name and Location                                                       | Dates Att           | ended                        | Major/Minor<br>Subject             | Degree<br>Received*   |
| Name of School                                                          | ]                   |                              |                                    |                       |
| Location                                                                |                     |                              |                                    | Choose 🕶              |
| Name of School                                                          |                     |                              |                                    |                       |
| Location                                                                |                     |                              |                                    | Choose 💌              |
| Name of School                                                          |                     |                              |                                    |                       |
| Location                                                                |                     |                              |                                    | Choose 🕶              |
| Add Another School                                                      |                     |                              |                                    |                       |
| * A degree, as part of the Job Requirements,<br>Certification/License 1 | must have been issu | ued from an accredited coll- | ege or university in order to meet | the Job Requirements. |
|                                                                         | Туре:               | Select License or typ        | pe other below                     | ~                     |
|                                                                         |                     |                              |                                    | \                     |
| Date Iss                                                                | ued: mm/dd/yy       |                              |                                    |                       |
| Date Exp                                                                |                     |                              |                                    |                       |
|                                                                         |                     |                              |                                    |                       |
| Is                                                                      | ssuing Agency:      |                              |                                    |                       |
|                                                                         | Other Job-Re        | Add Certification/Lice       | ense 2                             |                       |
| Course Title                                                            | Course Provi        | ider                         | Dates Attended                     |                       |
|                                                                         |                     |                              |                                    |                       |
|                                                                         |                     |                              |                                    |                       |
|                                                                         |                     |                              |                                    |                       |
|                                                                         |                     |                              |                                    |                       |
| Save and Continue                                                       |                     |                              | Clear                              |                       |

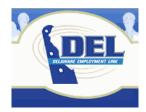

### Work

Enter you work experience on this Tab:

Add another Employment Experience

I am done with my Job History

Click

Click

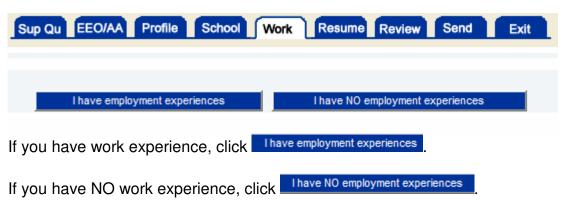

Enter your work experience State of Delaware Employment Application **Enter New Job 1** Name of Employer\* Street Address City Mailing Address\* State Select State or Other Zip Phone number Dates of From (mm/dd/yyyy) employment\* To (mm/dd/yyyy or "present") Avg # hrs worked/wk\* Full- or Part-time\* O Full-time O Part-time No of Employees Supervised\* Job Title\* Still employed?\* O Yes O No Reason for leaving\* Description of primary duties: \* (You are allowed a maximum of 17 lines.) Save this Job Click to add this job to your application. Delete this Job Click to remove this experience from your application.

to add another job to your application.

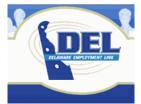

### Resume

This section of your application is optional.

If you already have your resume in another word processing program (such as Microsoft Word), there are two ways to add it to your application. Click the "Upload Resume" button and select the file to attach from your computer.

Copy and paste your resume into the space provided.

- 1. Open your file containing your resume
- 2. Highlight the resume—a shortcut is to press [Ctrl] and the letter "a"
- 3. Copy the highlighted text—a shortcut is to press [Ctrl] and the letter "c"
- 4. Click in the text area and press [Ctrl] and the letter "v" to paste your text.

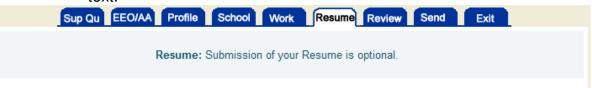

- The "Upload Resume" button can be used to upload an attachment from your file system. Uploaded attachments
  must have a Description. The following types of attachments can be uploaded ("doc", "jpg", "pdf", "xls", "txt", "rtf").
- You may cut and paste, or type your resume in the text area below. The text area will expand to fit your Resume. If
  your operating system is windows, then use control-c (the copy command from one windows application to another)
  to copy highlighted text from your word processing (or other) application to the windows clipboard. With the cursor
  positioned at the beginning of the input area on this resume page, use control-v to paste the text from the clipboard
  into the resume input area.
- The text area below is designed for ASCII text. ASCII text will not display all formatting from a word processing program such as Microsoft Word. However, the Resume in your final printed application will probably retain better formatting than that shown in the input text area below. Review your printed application in the "Review Part" to determine if you need to reformat parts of your Resume. If you need to reformat parts of your Resume, use carriage returns and spaces in the text area below so that it will appear as you would like in the printed application.
- Click on the "Submit Resume" button when you are done or click on the "No Resume" button to go to the "Review Part" of the application. The "Clear Resume" button will allow you to erase your Resume and start over.

--click to add your resume to your employment application

No Resume
--click to continue completing your employment application without submitting a resume

--click to clear the text area

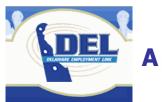

### **Review**

This section allows you to view your entire employment application.

Each part of your application has an EDIT button. Clicking that button will open the appropriate section of your application and allow you to make changes.

Click Ready to Send App when you are ready to submit your application.

Click Printing Tips to make sure your margins are set right for printing.

Click Print My Application to print a copy of your application for your records.

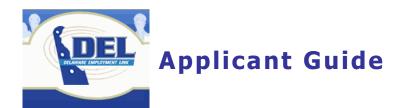

### Send

After you have filled in all of your information, and you have reviewed your application, click on the "Send" Tab.

Read the Applicant Release of Employment Information and check the boxes that indicate that you agree to the terms and submit your application to the State of Delaware as seen below:

| of Delaware as seen below.                                                                                                    |     |
|----------------------------------------------------------------------------------------------------|-----|
| ■ By checking this signature box, I certify agreement with the terms given above for Applic Release of Employment Information.                                                                                                    | ant |
| ■ By checking this signature box, I certify that I have read and understand the job posting complete job requirements and conditions of employment as stated. I also certify that this application was completed by me, that all entries on it are true, and that I seek employment under these conditions.     | for |
| ☐ I am knowingly sending in my application to the Office of Management and Budget/Human Resource Management with NO employment experiences listed in the WORK section of the application. (If you wish to a employment experiences to your application before sending it in, click on the "WORK" button above.) | add |
| You will receive a confirmation e-mail once your application is submitted. If you do not receive a confirmation e-mail, you have not successfully submitted your application.                                                                                                    |     |

Applications submitted using the Online Employment Application are date and time stamped when you press the submit button.

### View or print a submitted application

Click My Applications

Click on the application you wish to view or print.

Click the "Review" Tab.

Read the printing tips and set your margins.

Printing Tips

Click Print My Application

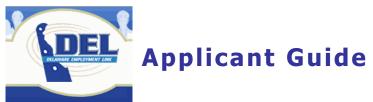